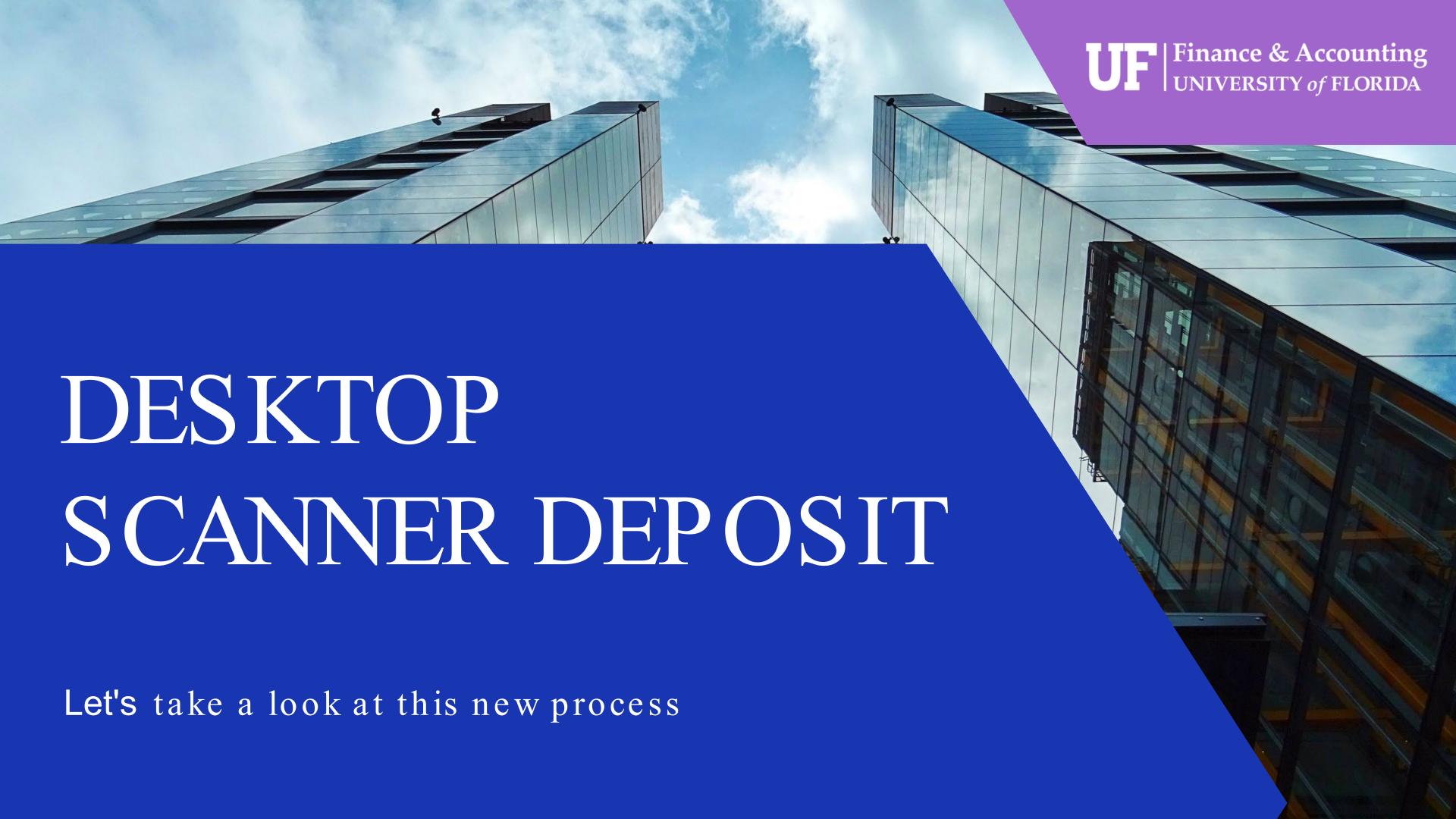

## Agenda

| Part 1: | Key Benefits                |
|---------|-----------------------------|
| Part 2: | Purpose                     |
| Part 3: | Complete a Desktop Deposit  |
| Part 4: | Record Deposit in myUFL     |
| Part 5: | Check Retention & Shredding |
| Part 6: | Next Steps                  |

## Purpose

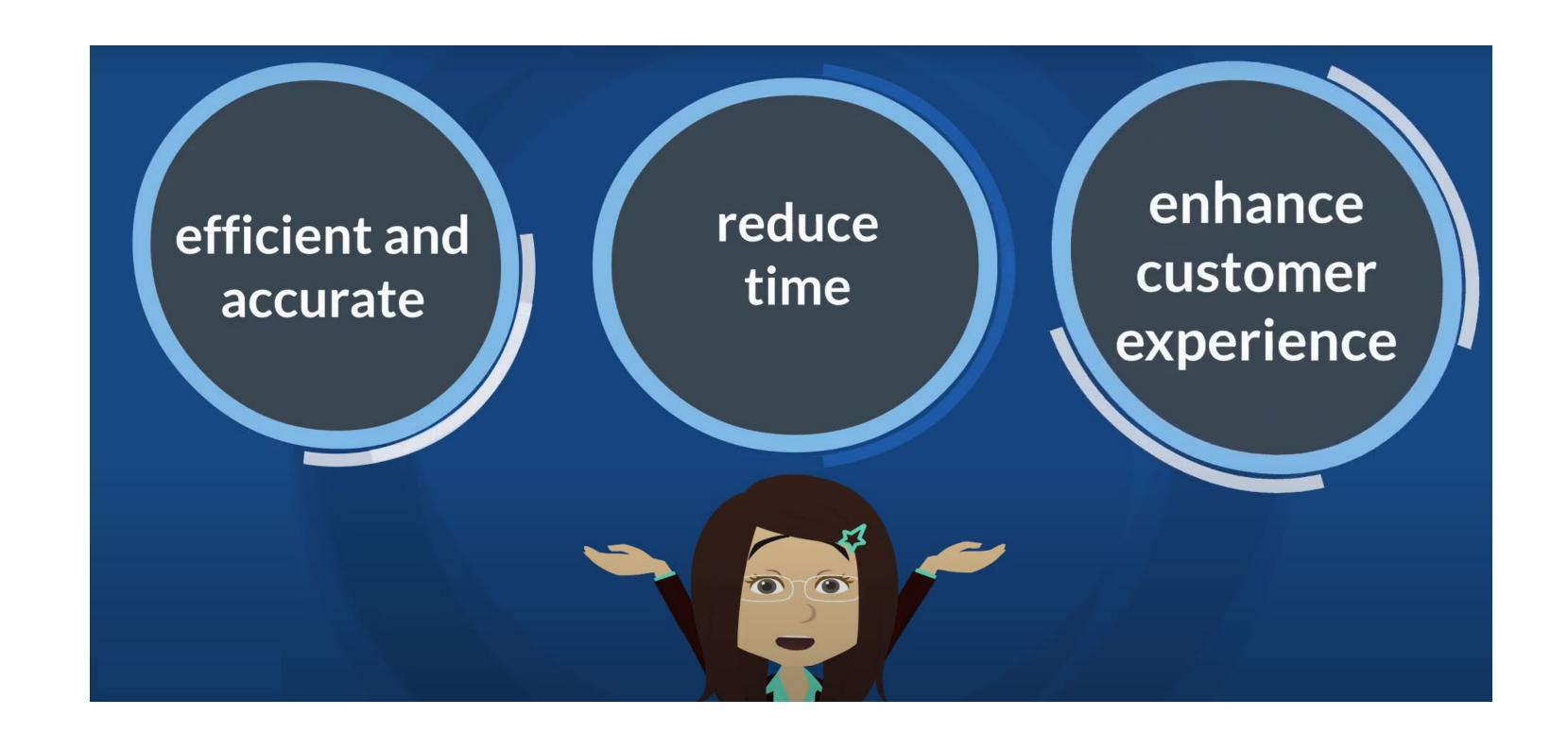

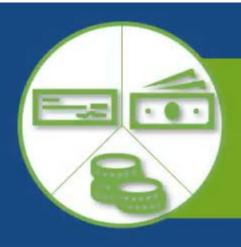

## Deposit Options

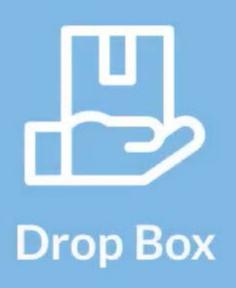

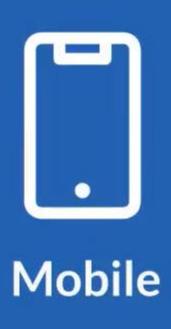

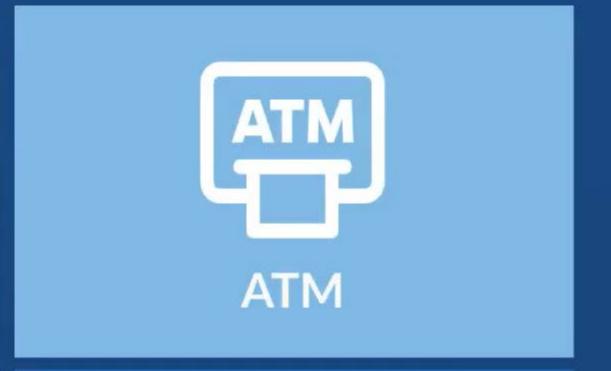

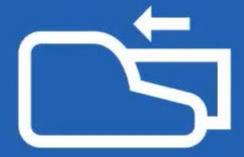

**Desktop Check Scanner** 

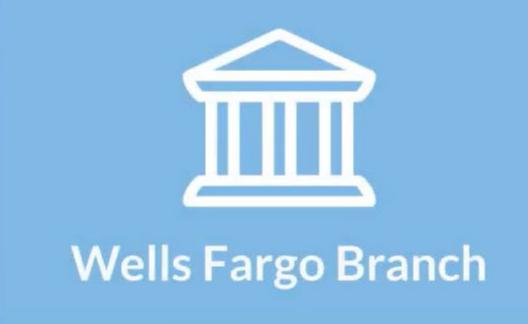

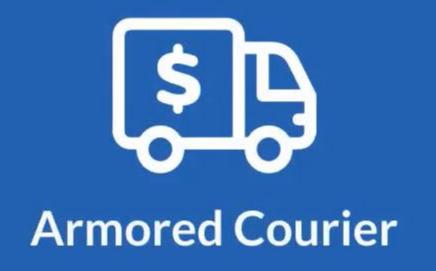

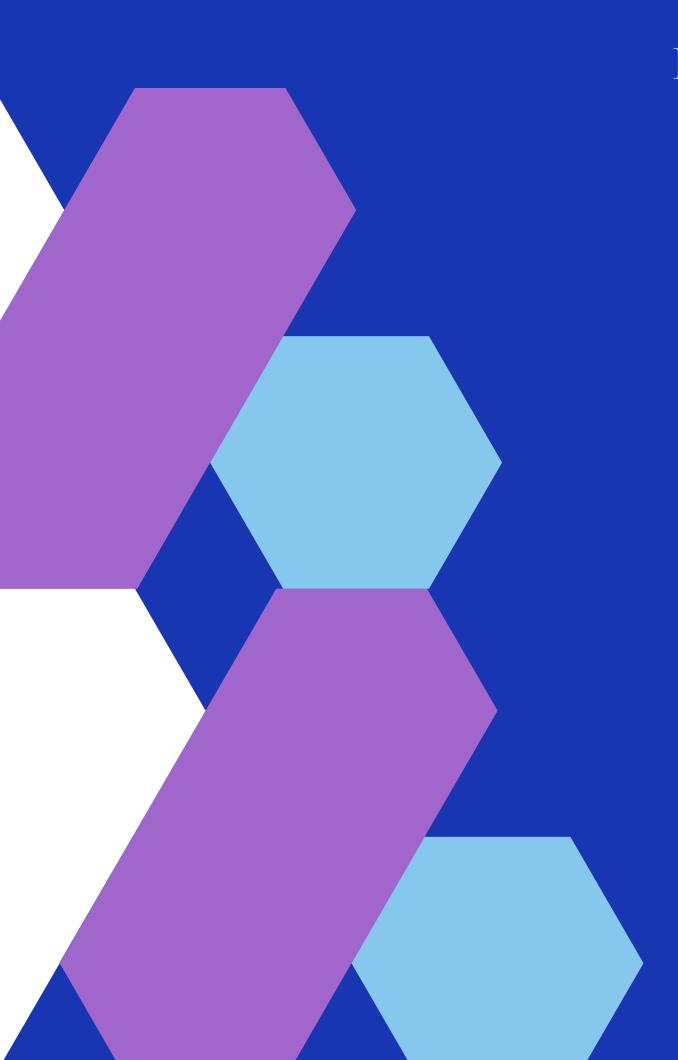

#### Key Benefits

- Complete a deposit at your desk at anytime
- You do not need to travel to Criser Hall to make a deposit
- It is a convenient option if your department has large quantities of checks
- Images of checks available to download on demand
- Not required with deposit:
  - Deposit transmittal form
  - Lockable canvas bags and/or envelopes

#### End Goal

- Transition all units to at least one of the six new deposit options
- Discontinue use of lockable canvas bags and/or envelopes

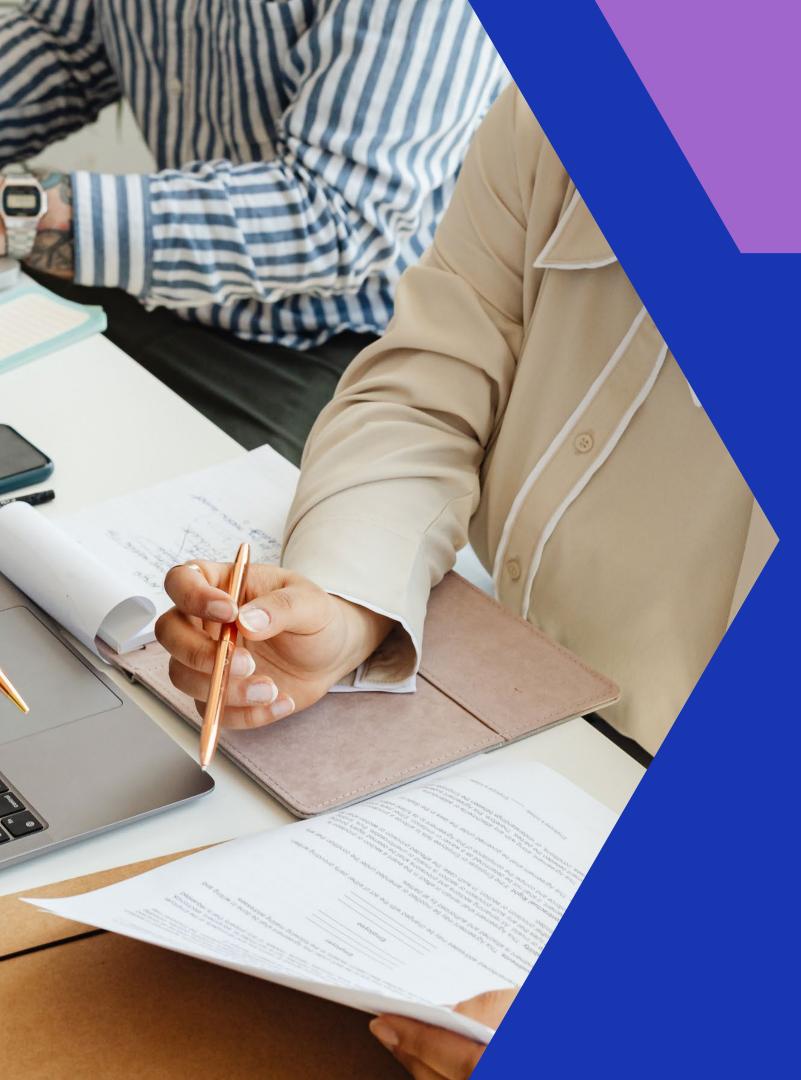

## Device & Setup

Check scanner compatible with Wells Fargo site

Wells Fargo *CEO* account access for each team member to log into secure web site

Tamper-Evident Check Retention Bags (best practice)

## Complete a Desktop Deposit

## The Process

Prepare Checks for Scanning

Scan Checks Resolve Exceptions Review Check
Images &
Balance
Deposit

User #2 –
Review Deposit
& Submit to
Wells Fargo

#### Log in and select Desktop Deposit > Create Deposit.

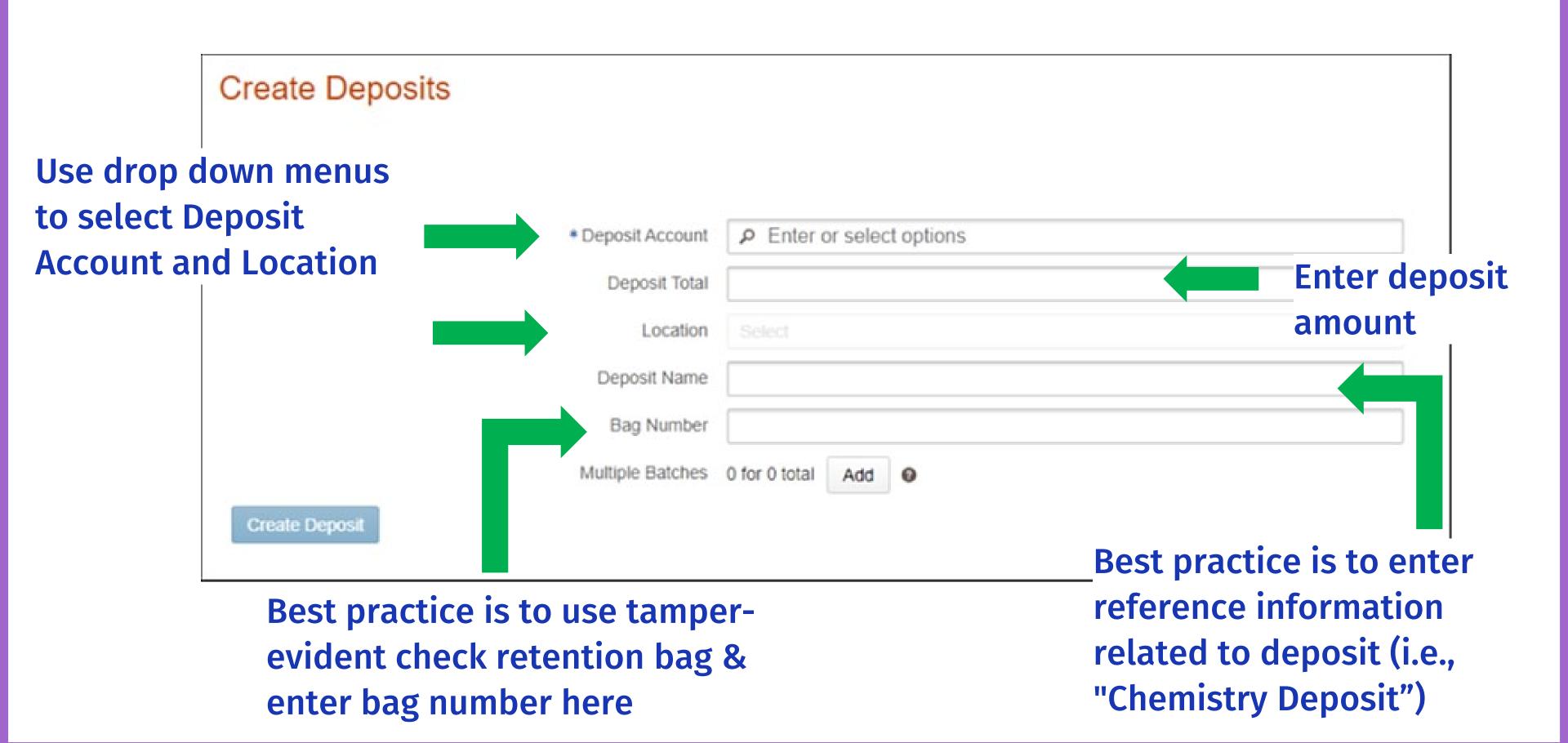

## Scan checks one at a time through a single-feed scanner or a few checks at a time for a multi-feed scanner. ELECTRONICALLY PRESENTED – MM/DD/YYYY printed on back.

#### **Resolve for Exceptions**

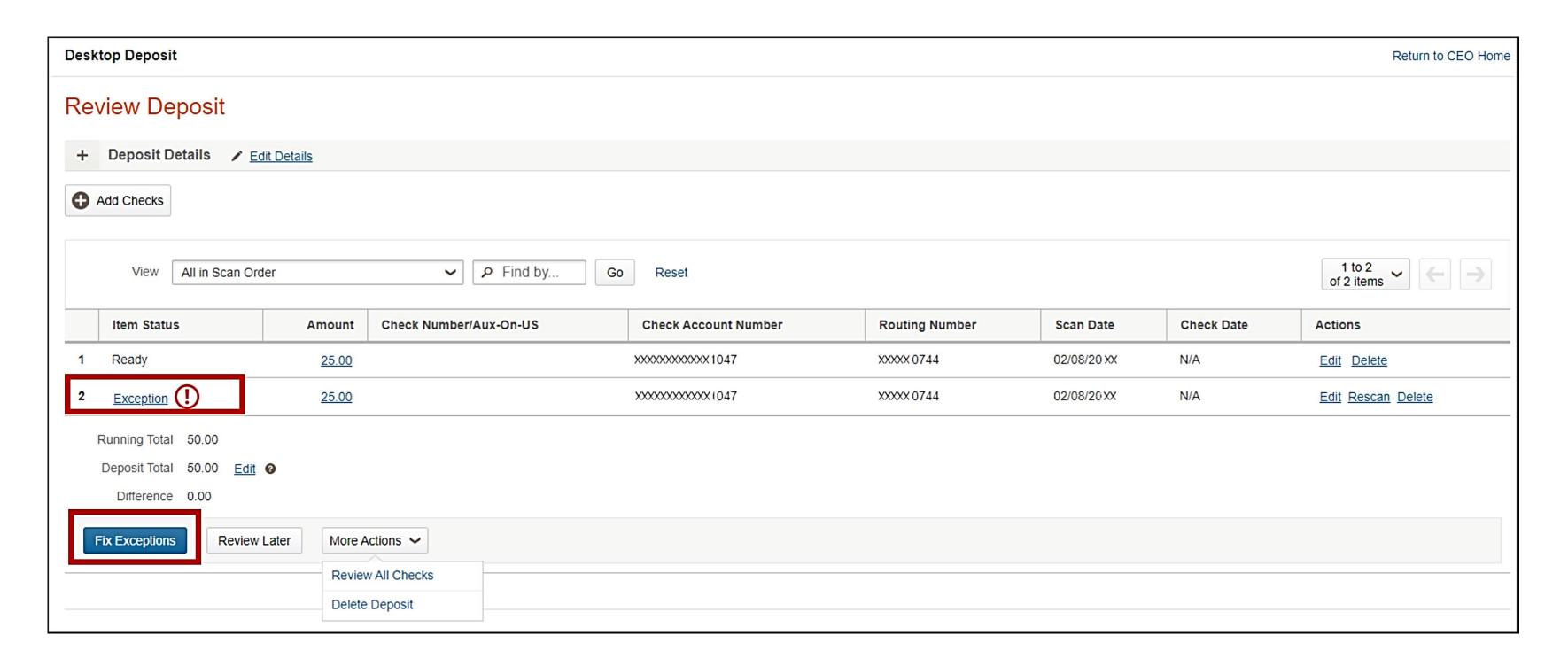

#### **Review all checks**

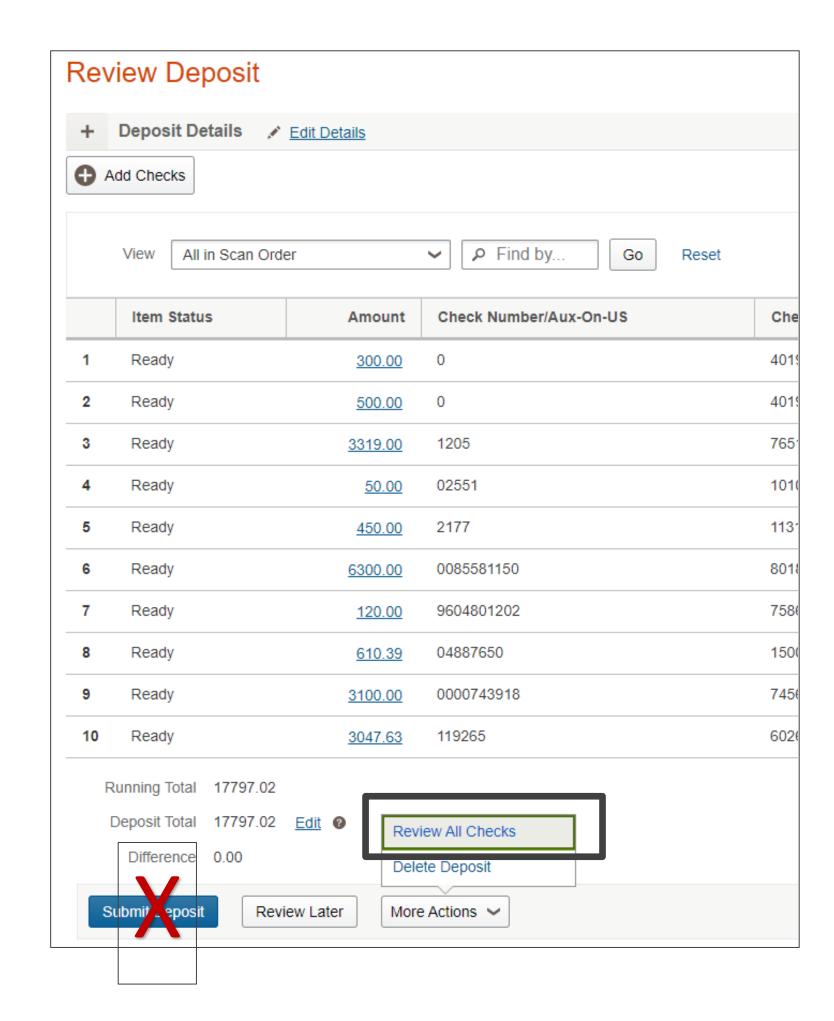

#### Review each check image before submitting the deposit

- ✓ missing signature
- ✓ clarity of the image
- ✓ amount not populating correctly
- ✓ MICR line is not legible

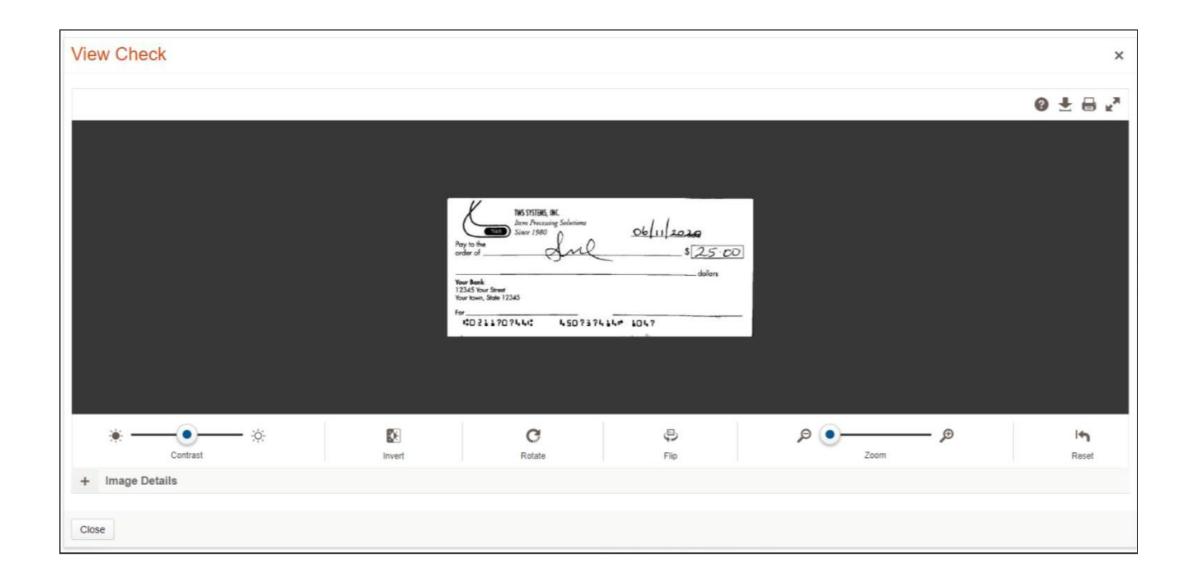

#### Verify all listed as Ready

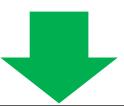

|    | Item Status | Amount  |
|----|-------------|---------|
| 1  | Ready       | 300.00  |
| 2  | Ready       | 500.00  |
| 3  | Ready       | 3319.00 |
| 4  | Ready       | 50.00   |
| 5  | Ready       | 450.00  |
| 6  | Ready       | 6300.00 |
| 7  | Ready       | 120.00  |
| 8  | Ready       | 610.39  |
| 9  | Ready       | 3100.00 |
| 10 | Ready       | 3047.63 |

#### Verify certain fields in Review Deposit

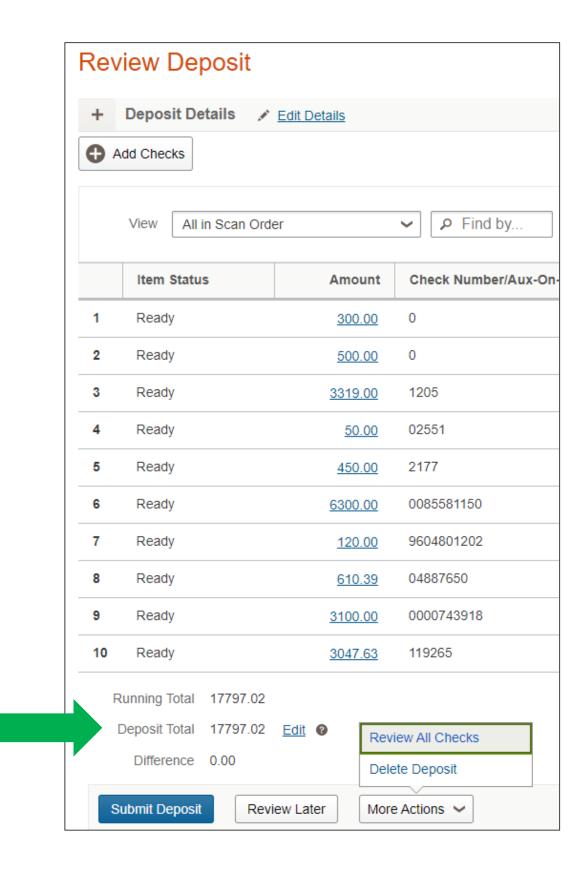

Deposit Total and Running Total match

Difference = \$0.00

If the Deposit Details do not match, this may be due to the check amount not being detected properly by the scanner, or the Deposit Total may be entered incorrectly.

### Review Deposit – User 1 logs off and User 2 logs in

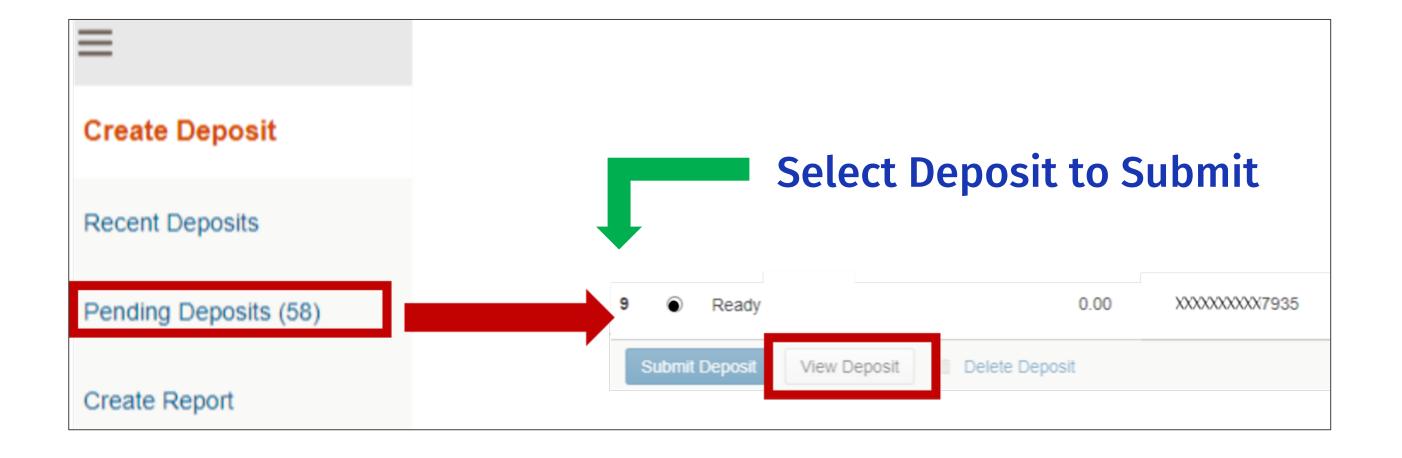

#### User 2

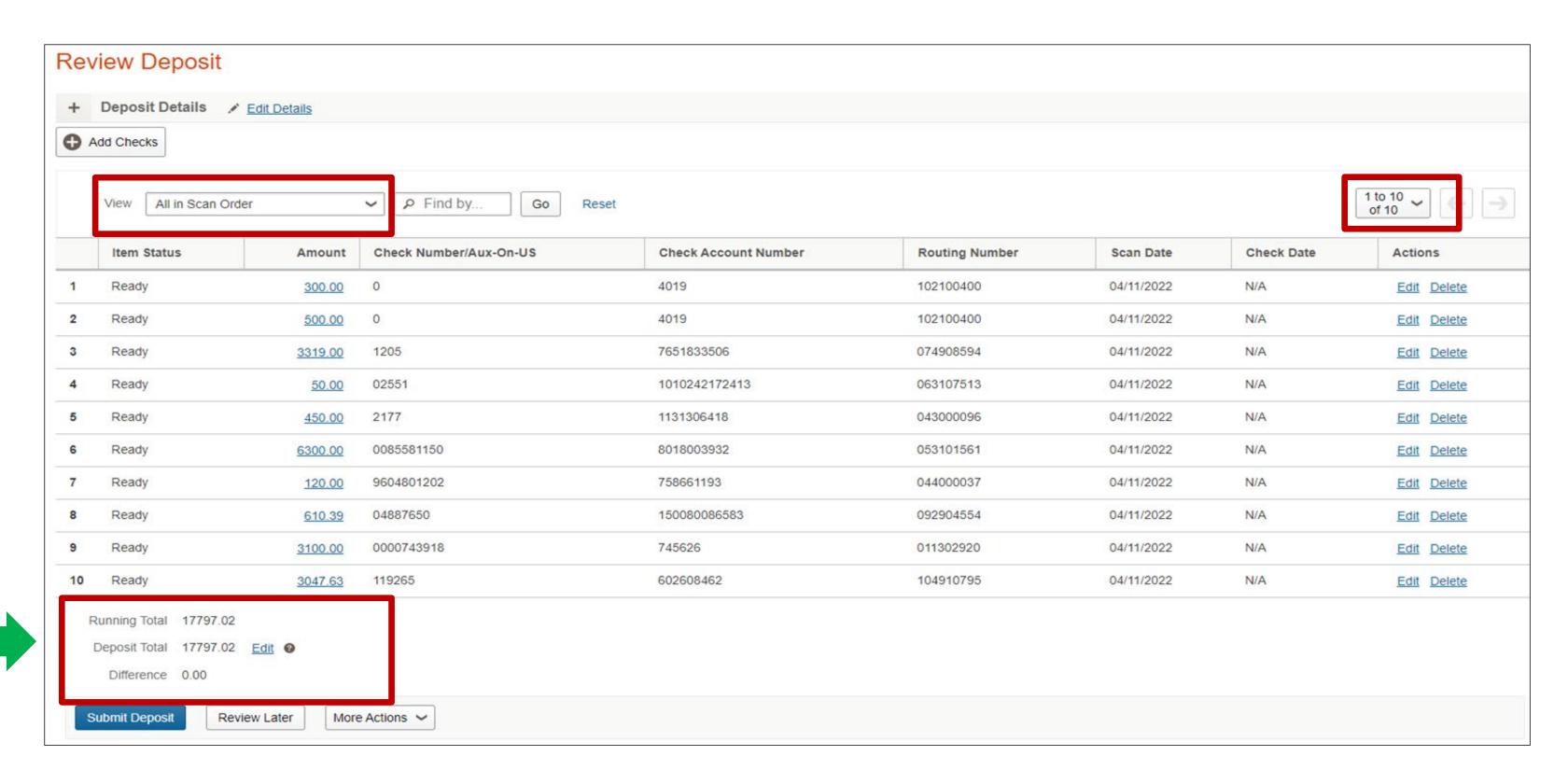

Deposit Total and Running Total match

Difference = \$0.00

#### Verify all listed as Ready

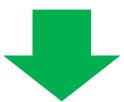

|    | Item Status | Amount        |
|----|-------------|---------------|
| 1  | Ready       | 300.00        |
| 2  | Ready       | 500.00        |
| 3  | Ready       | 3319.00       |
| 4  | Ready       | 50.00         |
| 5  | Ready       | <u>450.00</u> |
| 6  | Ready       | 6300.00       |
| 7  | Ready       | 120.00        |
| 8  | Ready       | 610.39        |
| 9  | Ready       | 3100.00       |
| 10 | Ready       | 3047.63       |

#### User 2

#### **Submit Deposit**

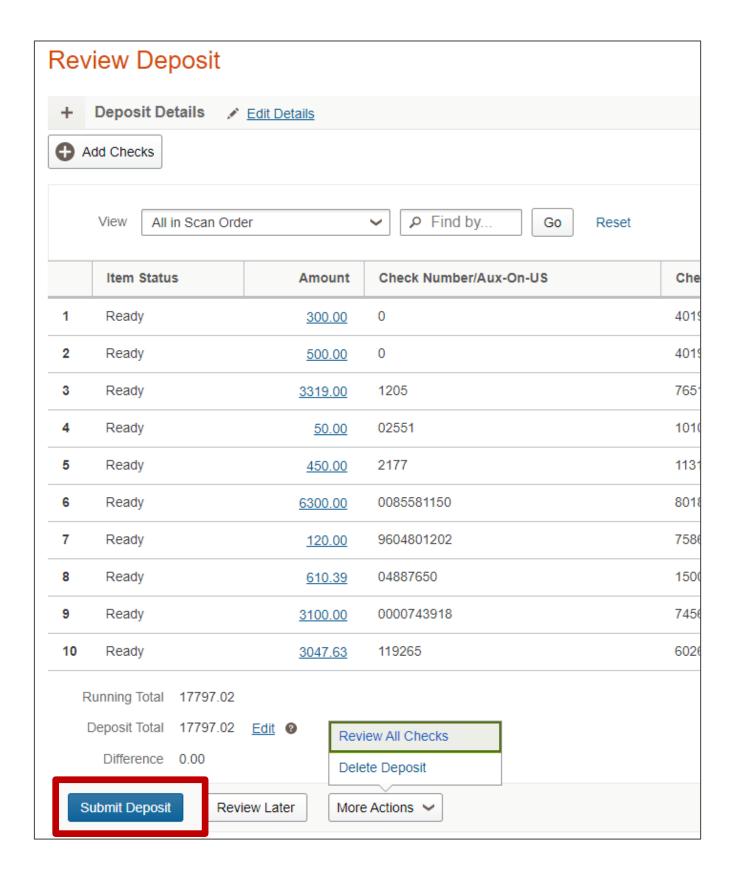

#### **Submit Deposit**

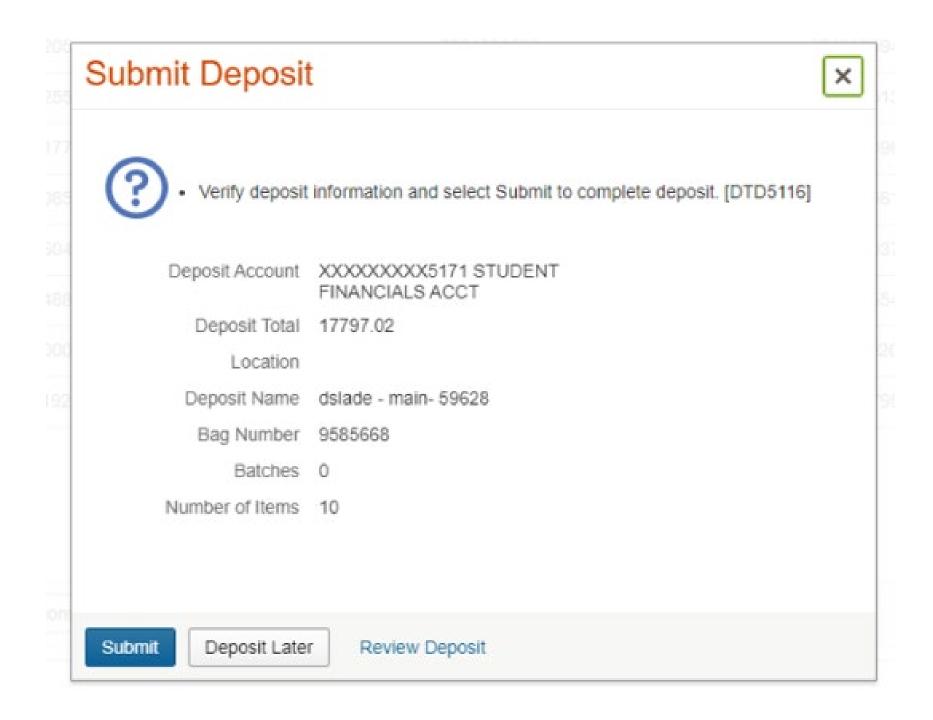

Review Deposit Total and Number of Items. Select Submit.

#### **Deposit Confirmation**

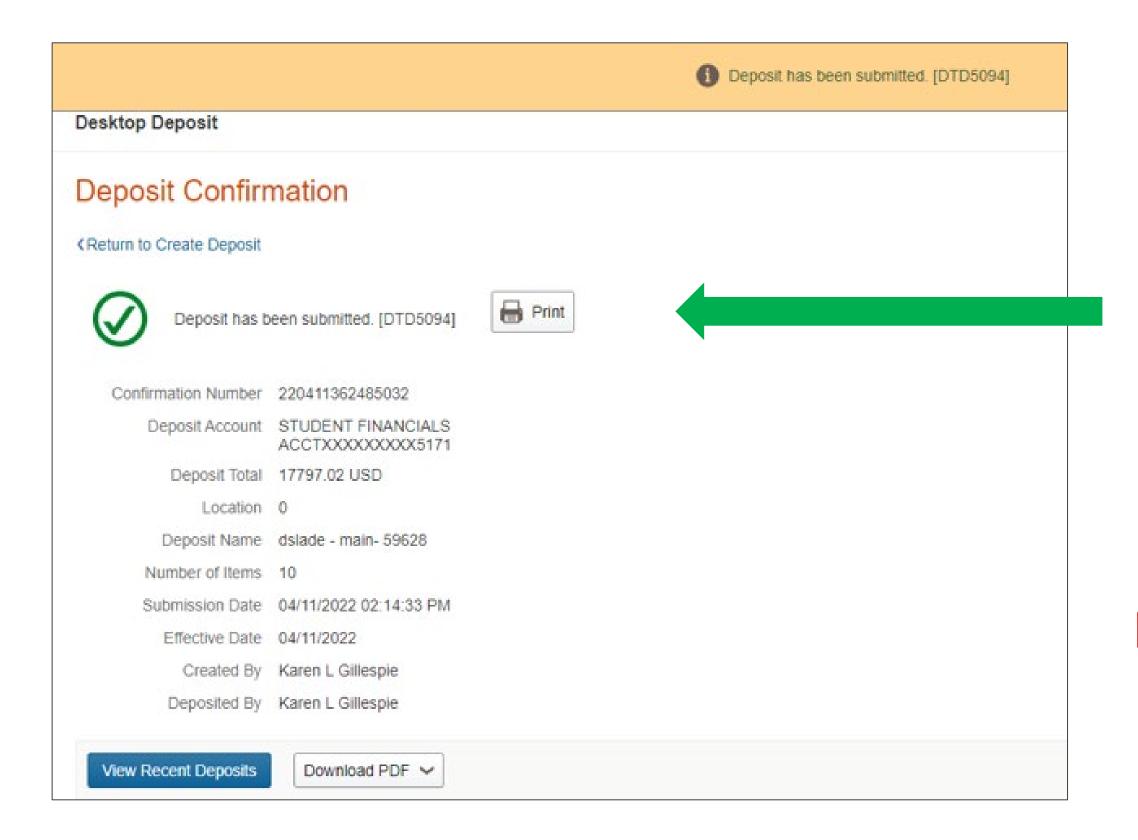

#### **Print Confirmation Report**

The details in the confirmation report will be used to enter deposit in myUFL and should be kept with support documentation

If your Alert Preferences have been turned on in Wells Fargo CEO, you will receive a Deposit Confirmation email.

## **Key Points**

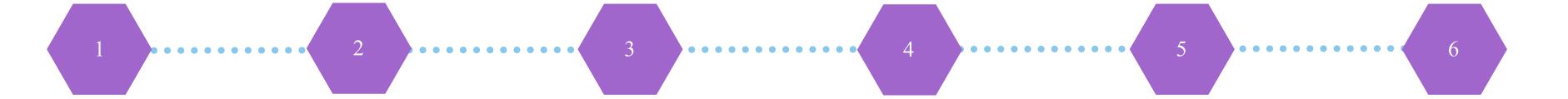

Review checks for deposit

Scan checks, resolve for exceptions, review all checks and fix as needed

**Balance the Deposit** for Difference = \$0 and Control **AND Running Totals** match

**Submit Deposit** same day

**Wells Fargo** day credit is 10:00 pm EST

**Retain and** cutoff for same secure scanned checks for 30 days in case of error in the deposit

# Record Deposit in myUFL

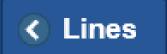

#### **Regular Deposit**

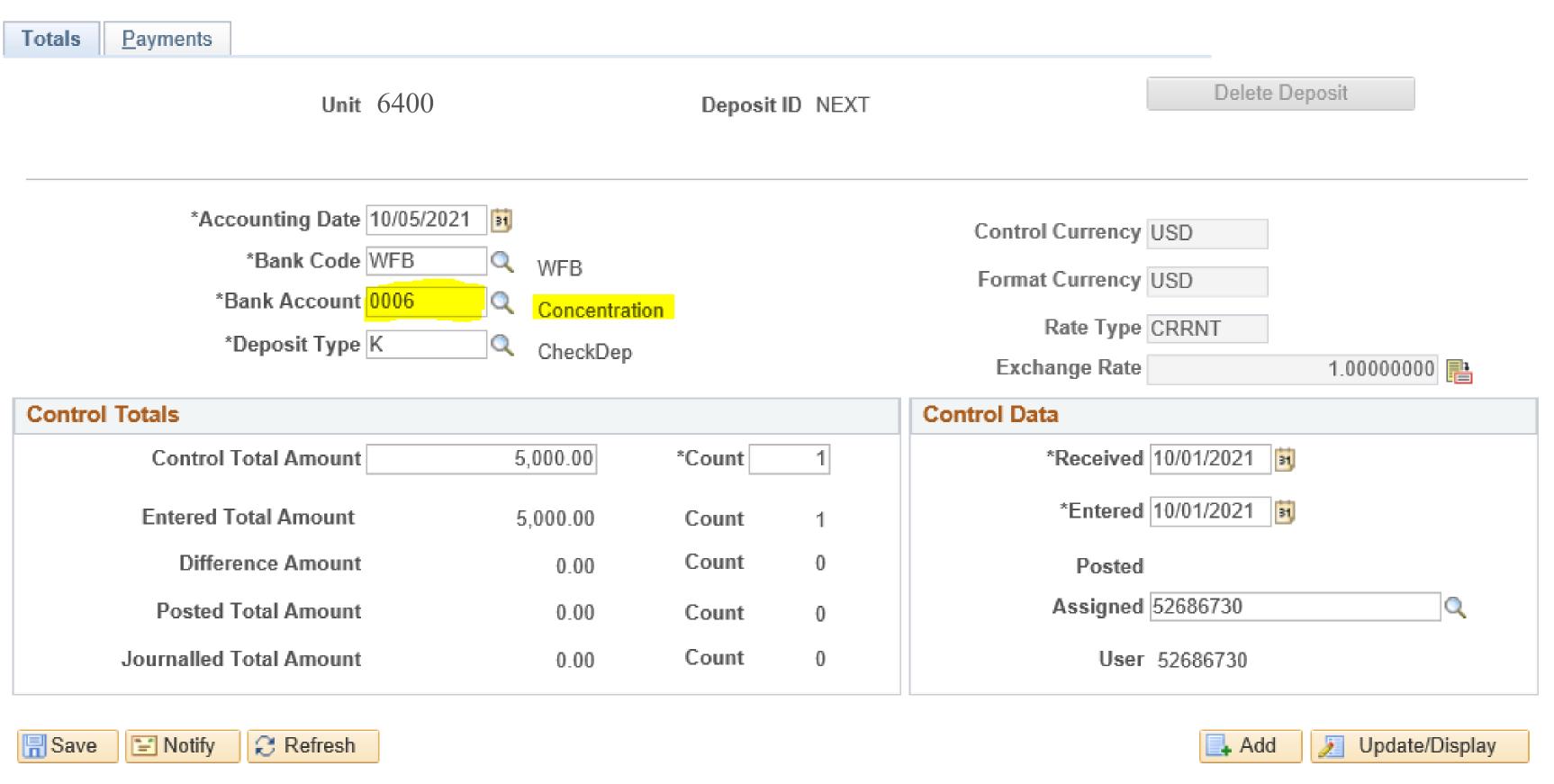

Totals | Payments

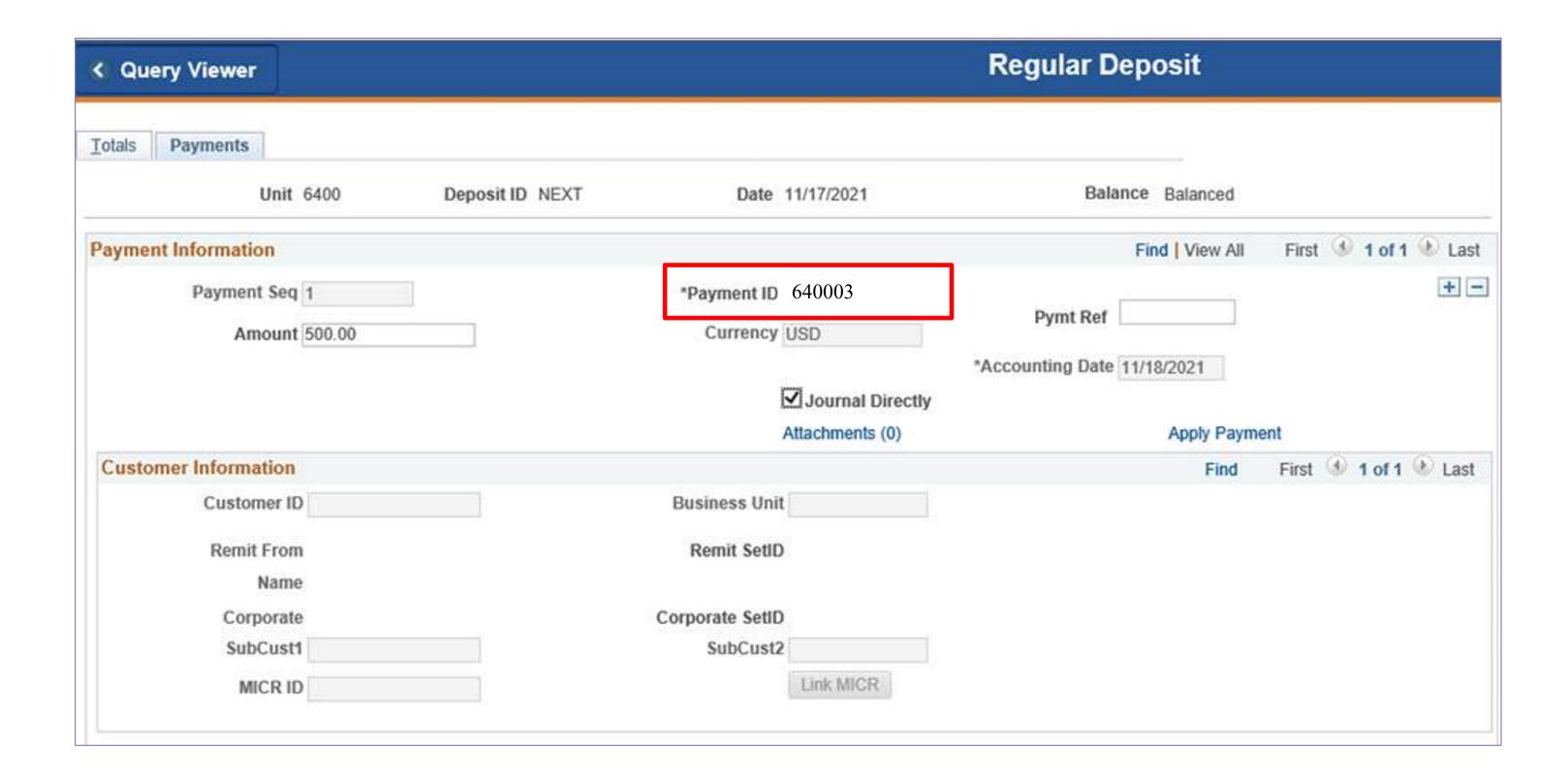

## **Key Points**

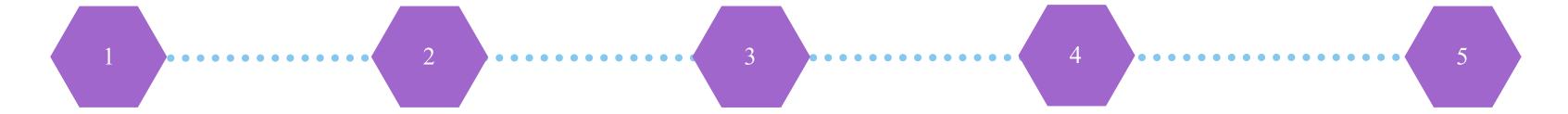

Deposit the checks via desktop deposit before entering in myUFL

Enter deposit in myUFL

In myUFL use
Concentration
Account (0006)
rather than
Vault (UFV)

Enter the
Location ID as
the Payment ID
in myUFL

The Accounting Date entered in myUFL should be the same as the business date the checks were deposited in the Wells Fargo CEO portal

# Check Retention & Shredding

## **Key Points**

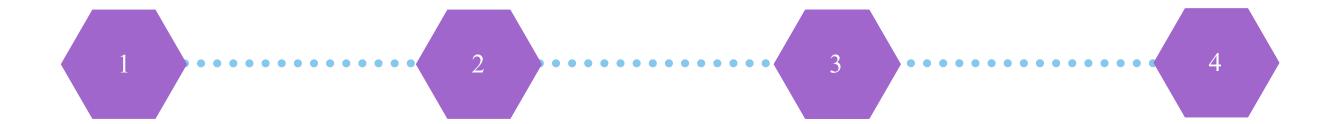

Retain original scanned checks for 30 calendar days in a secure location

Maintain
a retention
log with the
date scanned
and initials or
signatures

Review
retention log
weekly and
update when
checks are
disposed

Dispose checks via cross-cut shredder or in a receptacle for destruction by an approved third-party service

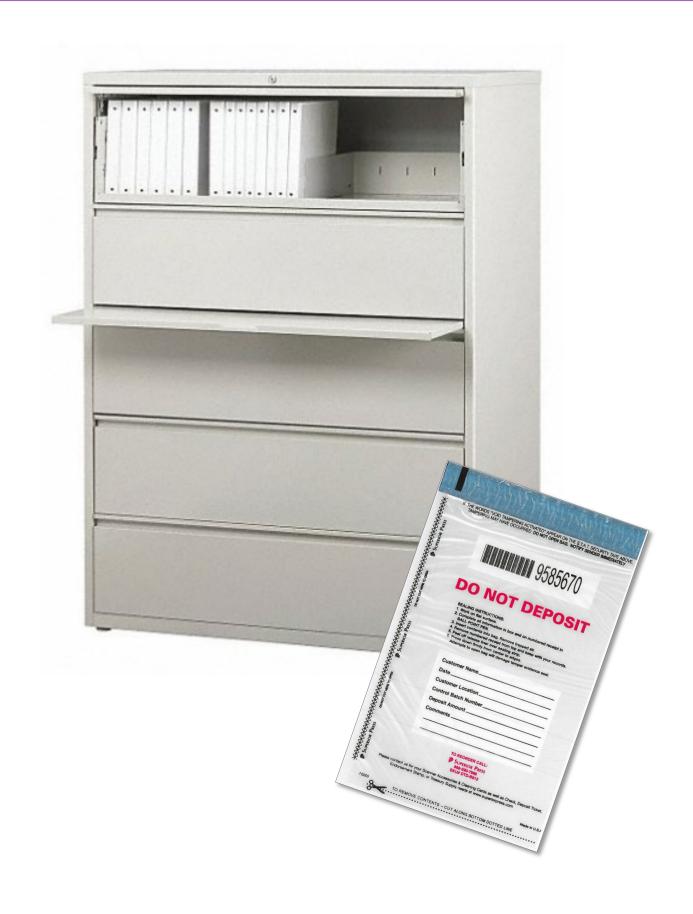

#### **Check Retention Best Practice**

Place the scanned checks and copy of the confirmation report in a check retention bag as a best practice

Alternately, scanned checks can be kept in a secure location (e.g. locked drawer, safe) with limited access

## Troubleshooting

Contact UF Cashiers Office
352-392-0185
TM\_DepositSupport@admin.ufl.edu

Process
Questions?

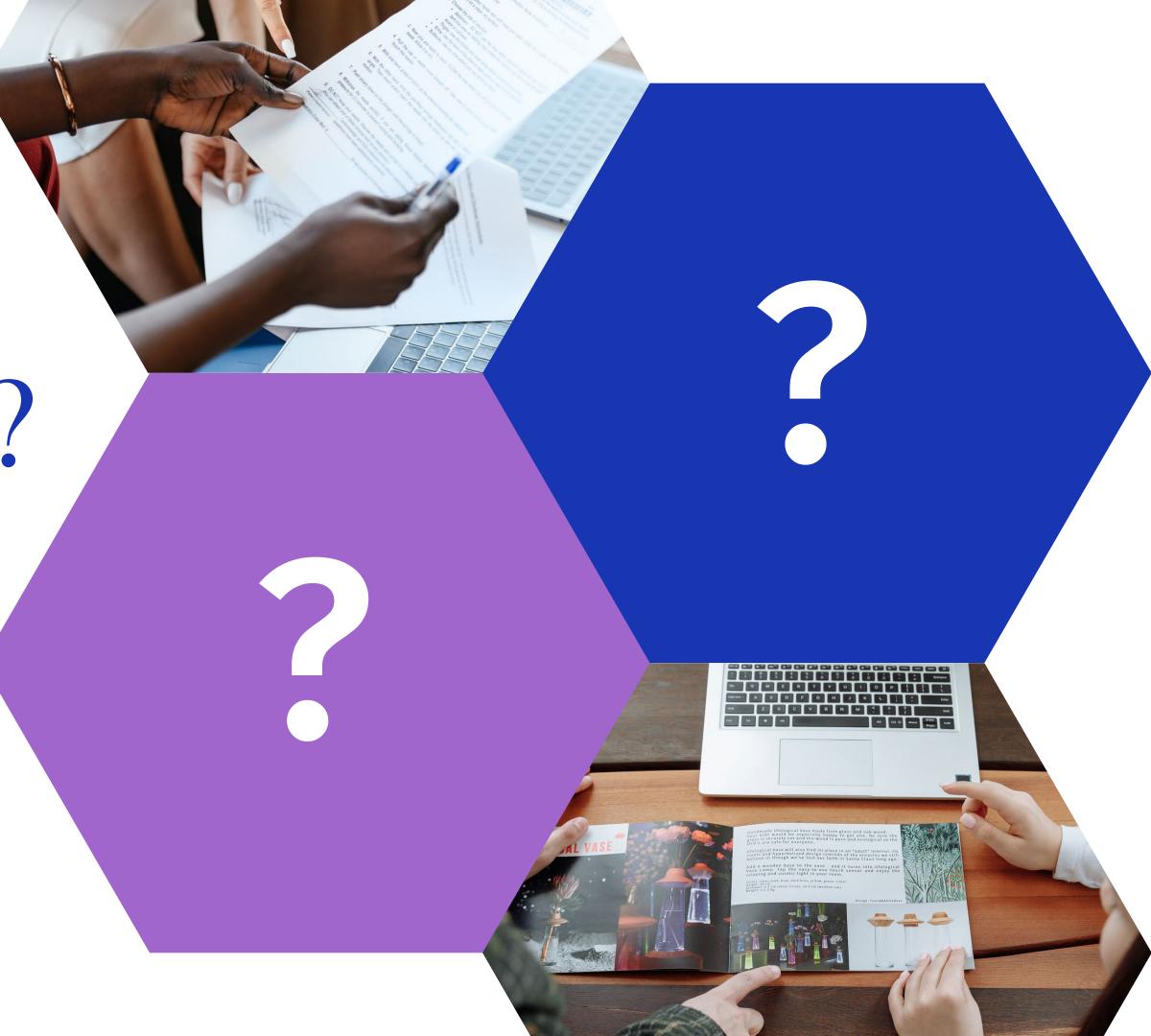

## Next Steps

Complete the Deposit Options Form

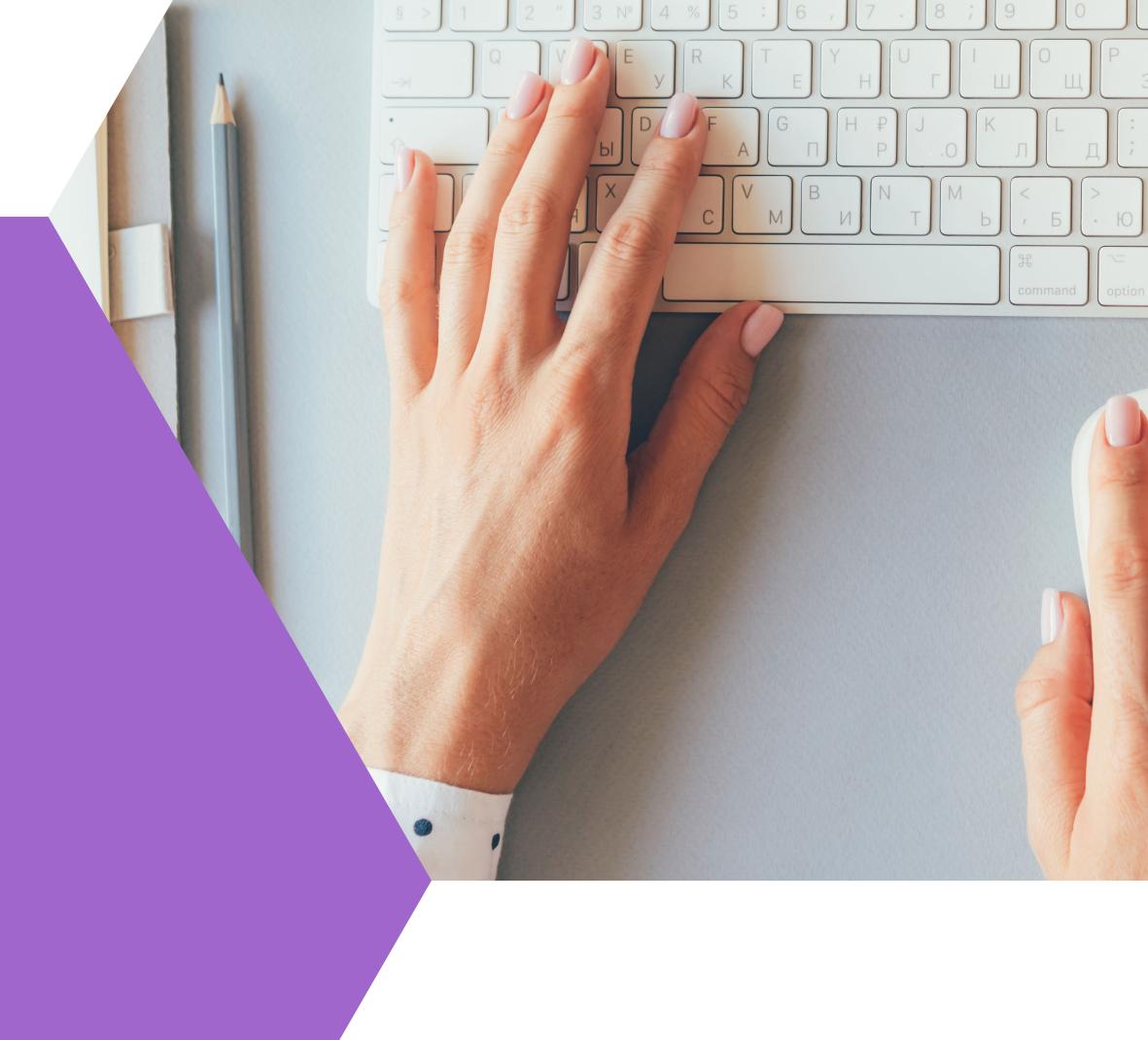

### Timeline

## August & September

New deposit options training

### November & December

•UF community transitions to at least one of the new deposit options

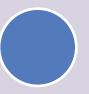

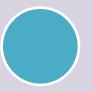

All UF units transitioned to new deposit options!

#### October

•New deposit options go live and UF transition begins

•Launch of the redesigned PST021 Making Deposits in myUFL training course

#### **January**

•All units transitioned to at least one of the six deposit options by January 6, 2023

 Discontinue use of lockable canvas bags and/or envelopes

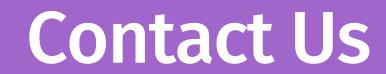

TM\_DepositSupport@admin.ufl.edu

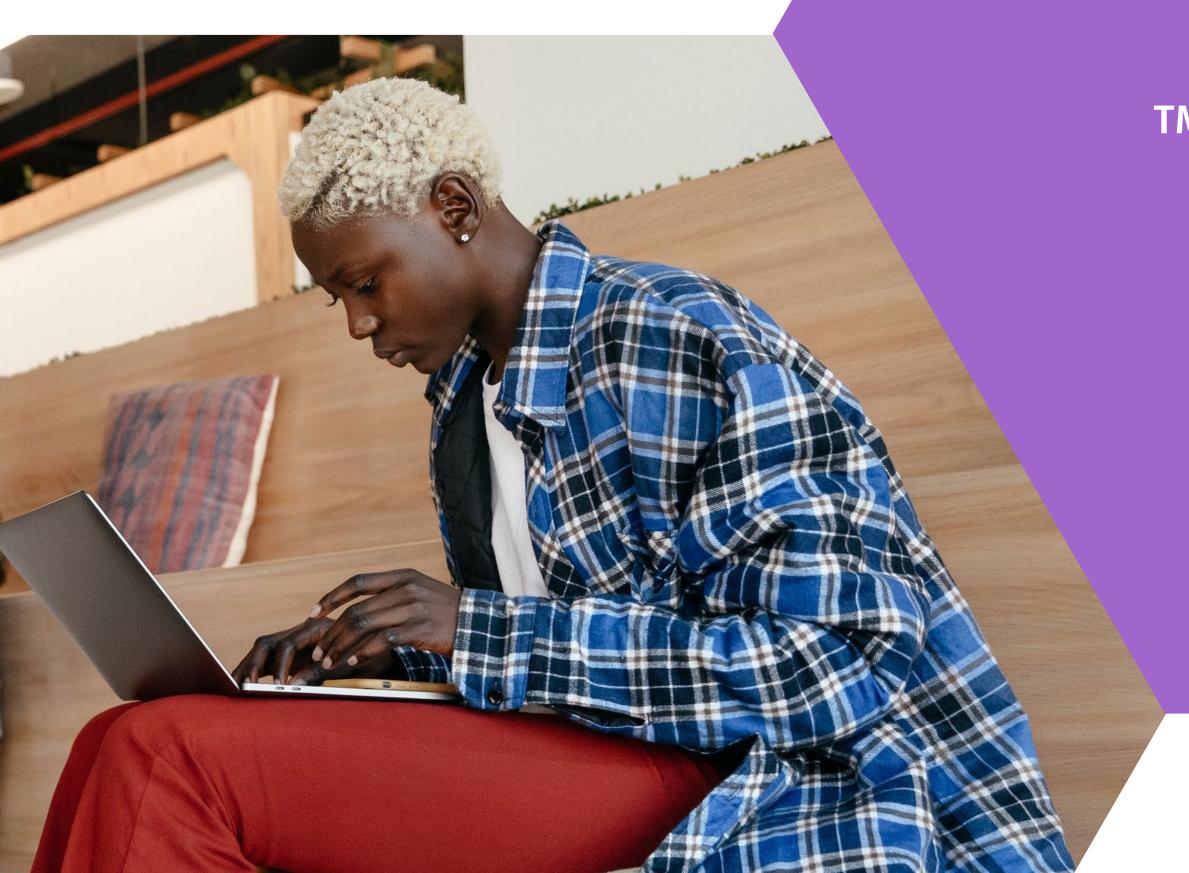